標識立木についても同じように座標を求めていく。「コンパス toGIS」で、①の部分を 「開放」に変更し、標識立木への測量成果を同じように入力する。そして、GPX ファイ ルとして保存し、Excel で開ける状態にしていく。これを標識立木の数だけ繰り返す。

このとき、先ほど確認した全測点の座標を利用して、任意の測点を開始地点 (BP) と して処理することも可能である。

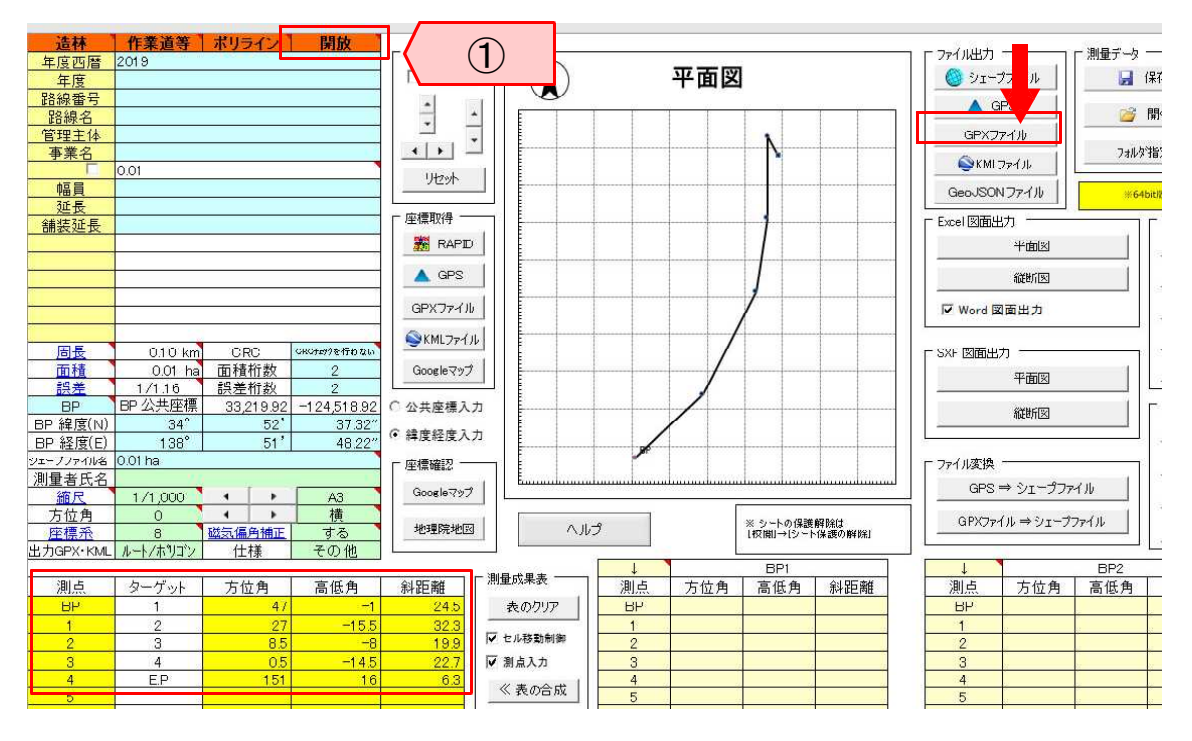

全ての測点と標識立木の座標(緯度経度)を、それらの GPX ファイルから確認可能に なったら、「XYZtoGIS」を立ち上げる。「座標系」に、該当地域の適切な平面直角座標系 を選び、「XYBL 変換」のシートへ移動する。

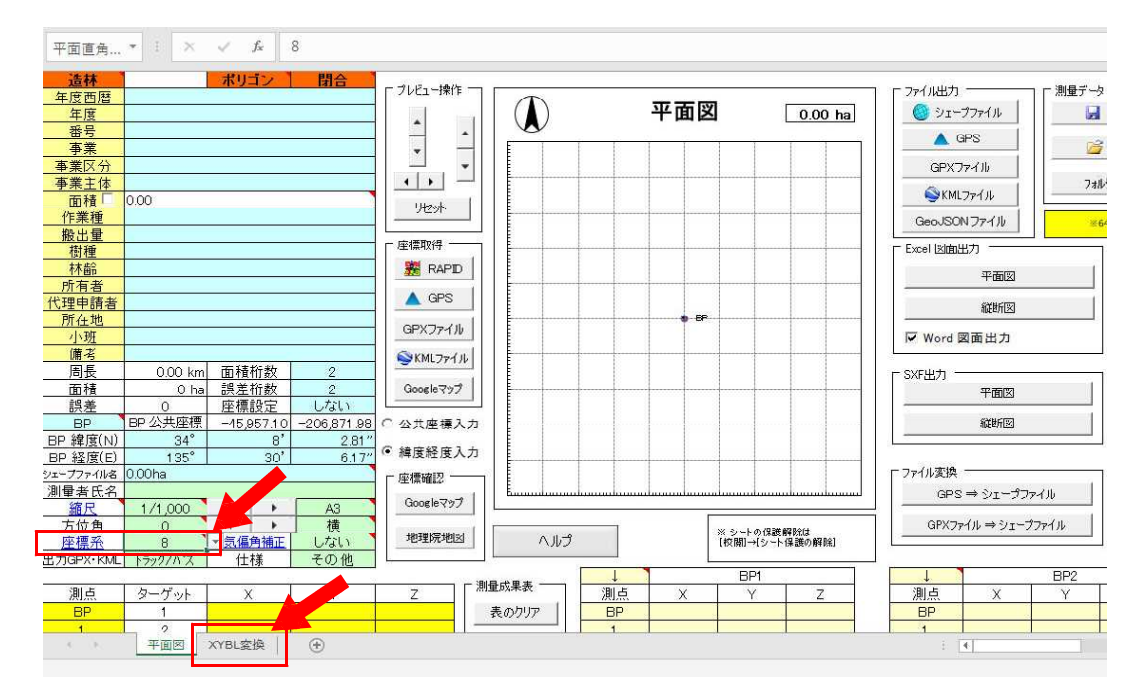

XYBL 変換シートでは、まず「緯度経度表記方法」で「ddd.dddd」を選択。そして、左 側の表に、標識立木と各測点の緯度経度を入力する(コピー&ペースト)。最後に、「BLtoXY」 をクリックすれば、右側の表に、緯度経度を平面直角座標系の XY 座標に変換したものが 表示される。

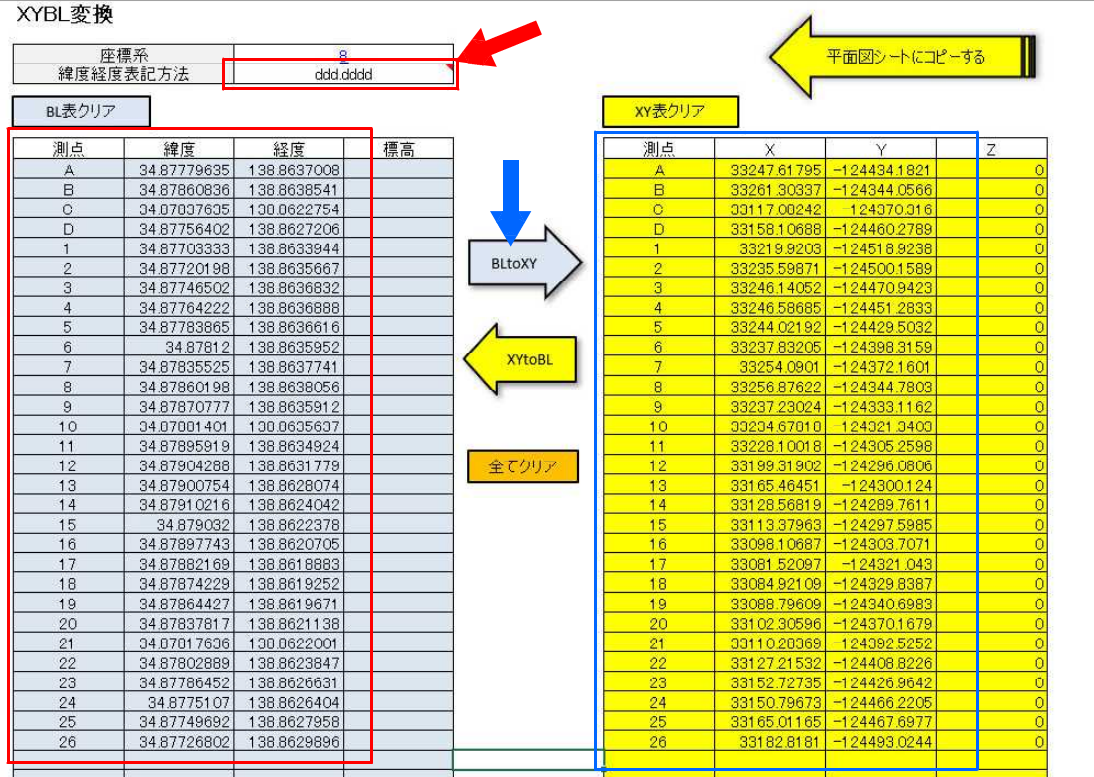

続いて「楽らく測量!基準点セット」から「ヘルマート・アフィン変換」を立ち上げる。 ①に「XYZtoGIS」で変換した標識立木と全測点の XY 座標を入力する。このとき **X** と **Y** は入れ替えて入力(他全ての入力も同じく)すること。次に、アフィン変換の基準となる 標識立木の XY 座標を②に入力する。最後に、QGIS でキャプチャした標識立木の XY 座 標を③へ入力する。

すると、右下「アフィン」の項目に、アフィン変換された座標が表示される。なお、こ のとき、「重み」の値を変えることで、標識立木に対しての変換の微調整が可能である。 後にオルソと重ねた際、成果の調整が必要となれば、この部分を変更する。

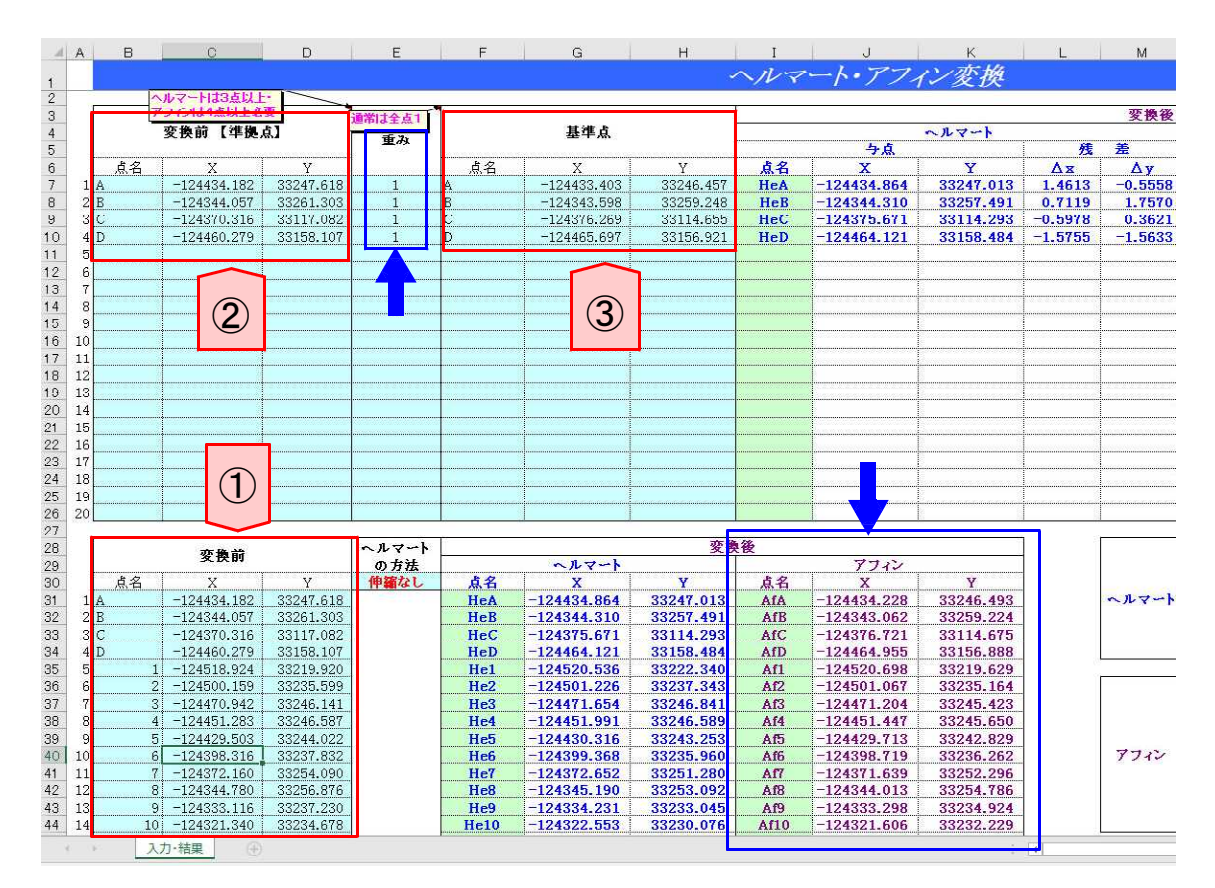

- 52 -

「XYZtoGIS」の「XYBK 変換」シートへ戻り、アフィン変換によって得られた XY 座 標を右側の表へ入力(コピー&ペースト)する。このとき入れ替わっている **X** と **Y** を戻 すことを忘れないこと。続いて「XYtoBL」をクリックし、左側の表を更新する。

最後に、「平面図シートにコピーする」をクリックし、「平面図」シートへ移動する。

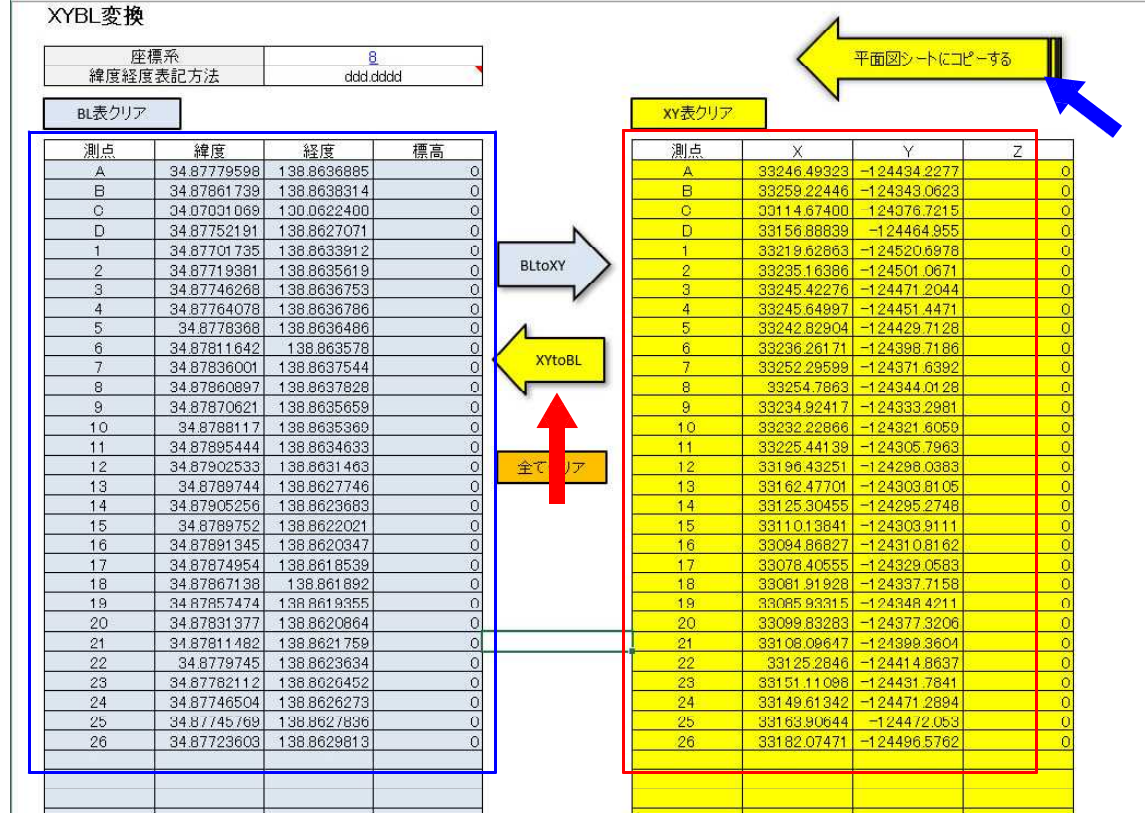

「平面図」シートでは、ファイル出力から「GPX ファイル」をクリックし、任意の場 所にアフィン変換後の GPX ファイルを保存する。

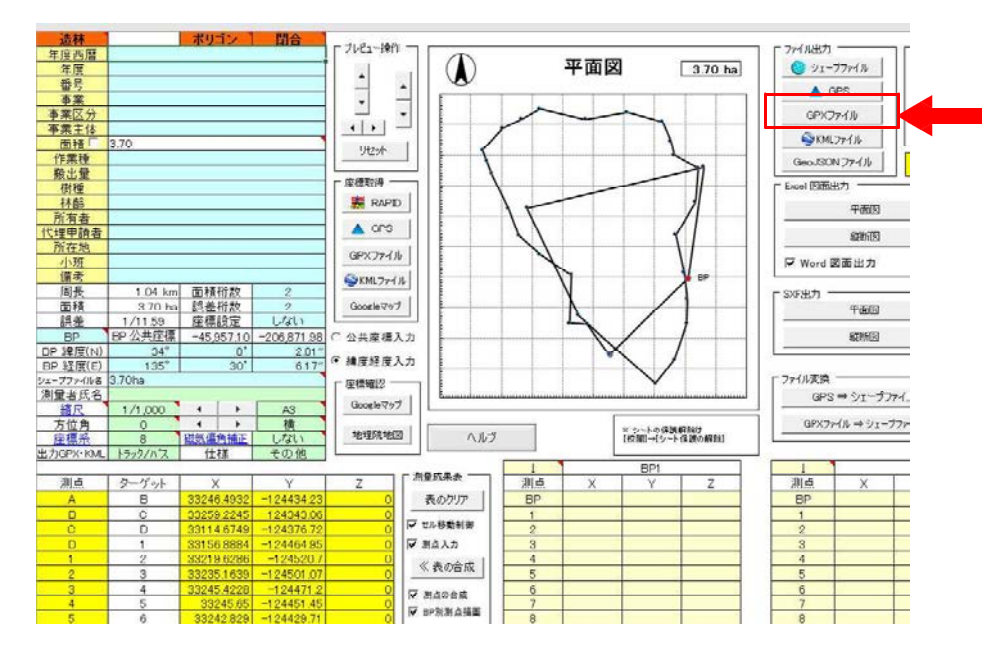

QGIS に読み込んで、アフィン変換後の区域を確認する。現地で得てきた情報等を元に 必要に応じて、アフィン変換の重さを調整する等して収穫区域を確定させる。確定後は、 標識立木の表示は不要となるので、「XYZtoGIS」へ戻り、標識立木を除外した GPX ファ イルを用意すると、後の作業がしやすくなる。

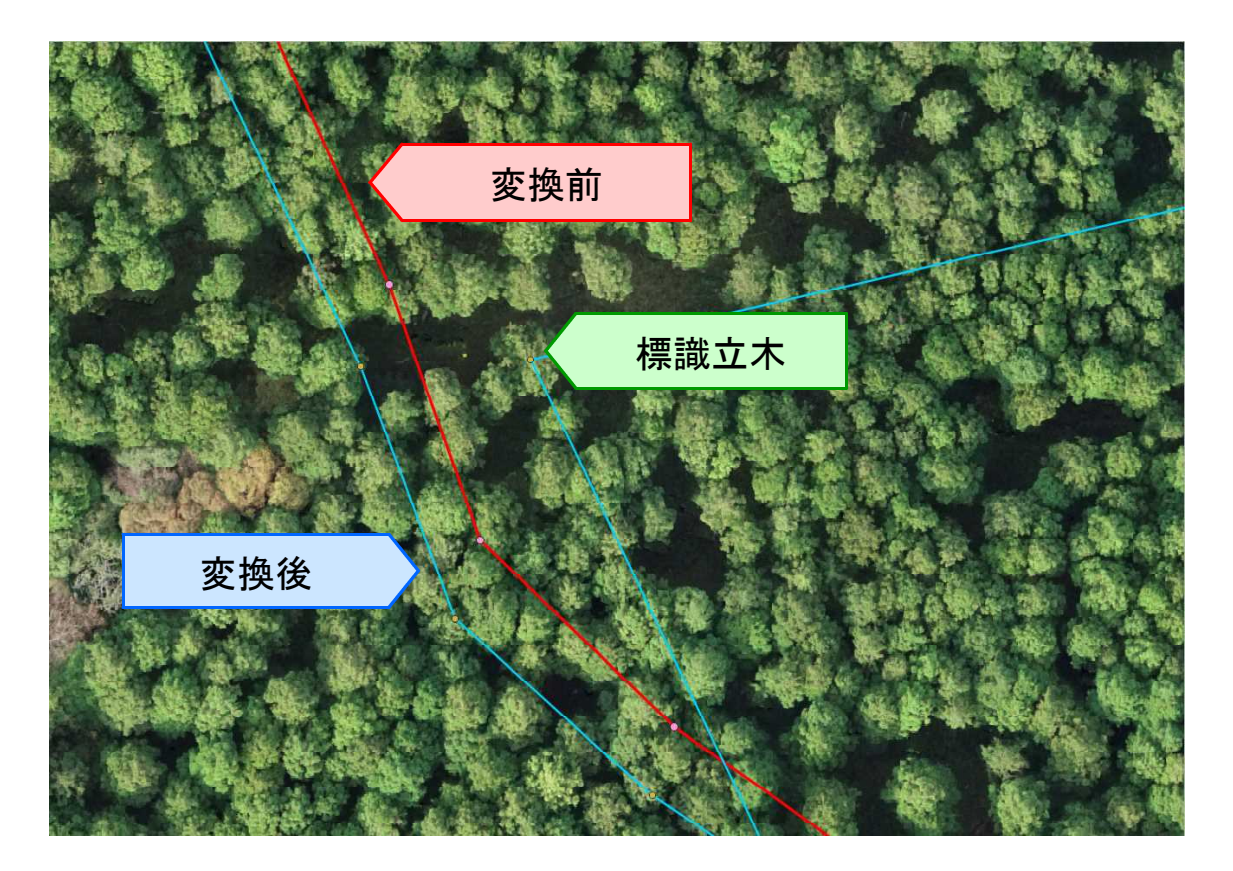